## Printer Recalibration after Changing Paper

Last Modified on 10/02/2024 10:56 am EDT

- 1. Go to *Start* and find *Devices and Printers* in the Control Panel.
- 2. Right-click on the *Cognitive Advantage 4 inch2* printer.

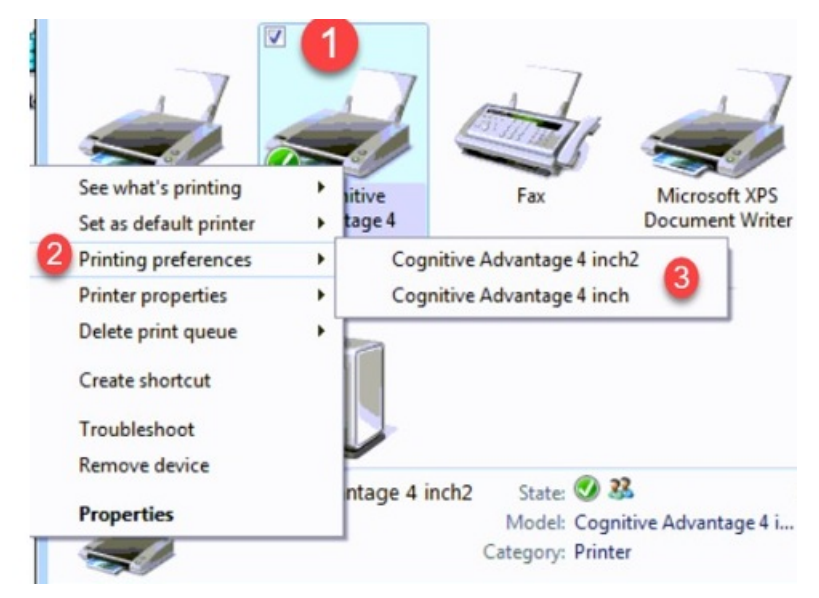

**Note:** If using the stylus that came with the truck computer, hold the button on the side of the stylus then choose the Printer icon. If using something other than the default stylus, hold on the Printer icon until a circle is drawn around the icon. Lift off the screen and the menu will display.

- 3. Go to *Printing preferences / Cognitive Advantage 4 inch*.
- 4. Select the *Advanced Setup* tab then choose**More Settings**.

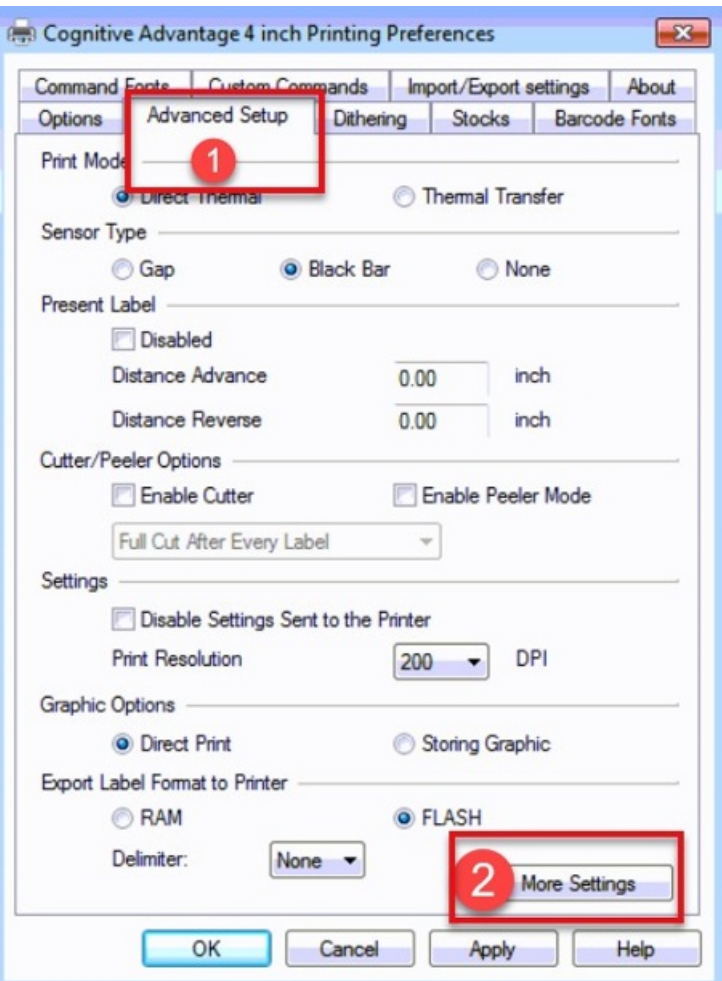

5. Select **Calibrate**. One inch of paper will come out of the printer.

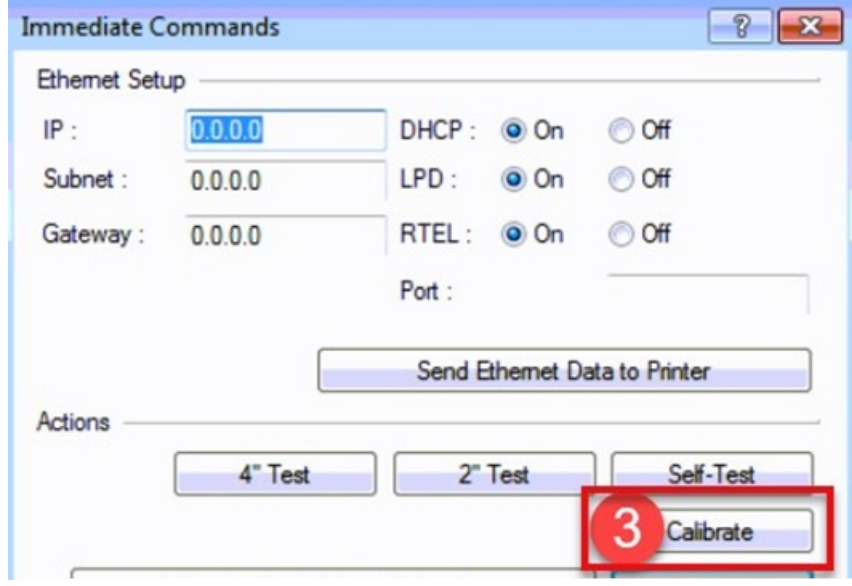

- 6. When done, select**Close** then **OK**.
- 7. Repeat Steps 2 6 and choose *Cognitive Advantage 4 inch2* for Step 3.